# **Table of contents**

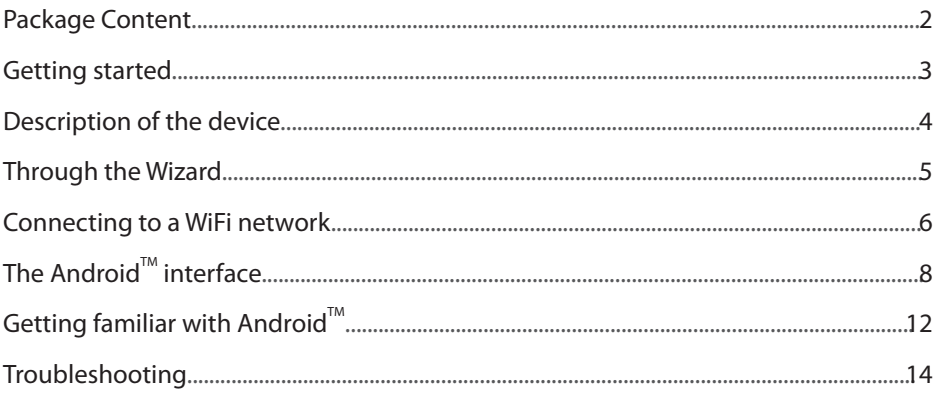

♠

For more information, please consult the FAQs and the User manual of your product on www.archos.com. Make sure to read them before considering any product return. Your deal may be no big deal.

⊕

EN

 $\bigoplus$ 

 $\bigoplus$ 

 $\mathbf{1}$ 

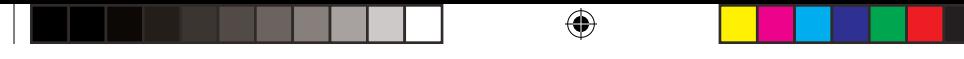

# **Package Content**

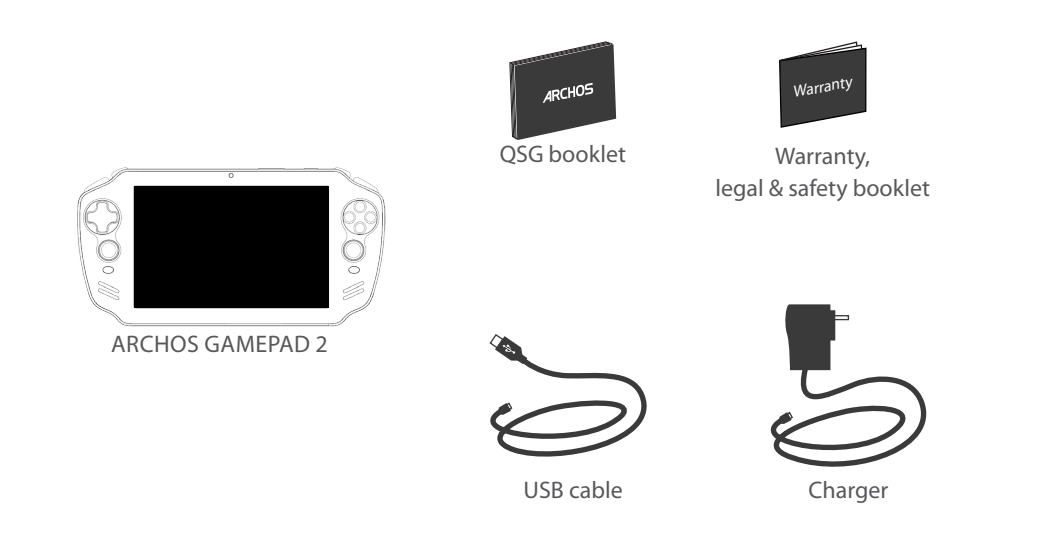

2

 $\bigoplus$ 

# **Getting Started**

# Charging

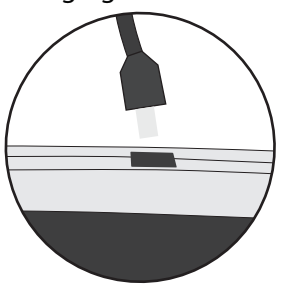

1. Charge your device by plugging your power cable into the micro-USB port. The ARCHOS device will start charging. 2. Press the Power button to turn on the device. The charging indicator light is on when the battery is charging.

- You can use your ARCHOS whilst it charges.
- Let your device charge completely the first time you use it.
- Use only the supplied charger.

**When your device is completely discharged, you need to charge it for at least 10 minutes before the charging battery icon can be displayed.** 

### **TIPS:**

♠

To receive more complete service, please register your product. From a computer, go to www.archos.com/register.

3

EN

# **Description of the device**

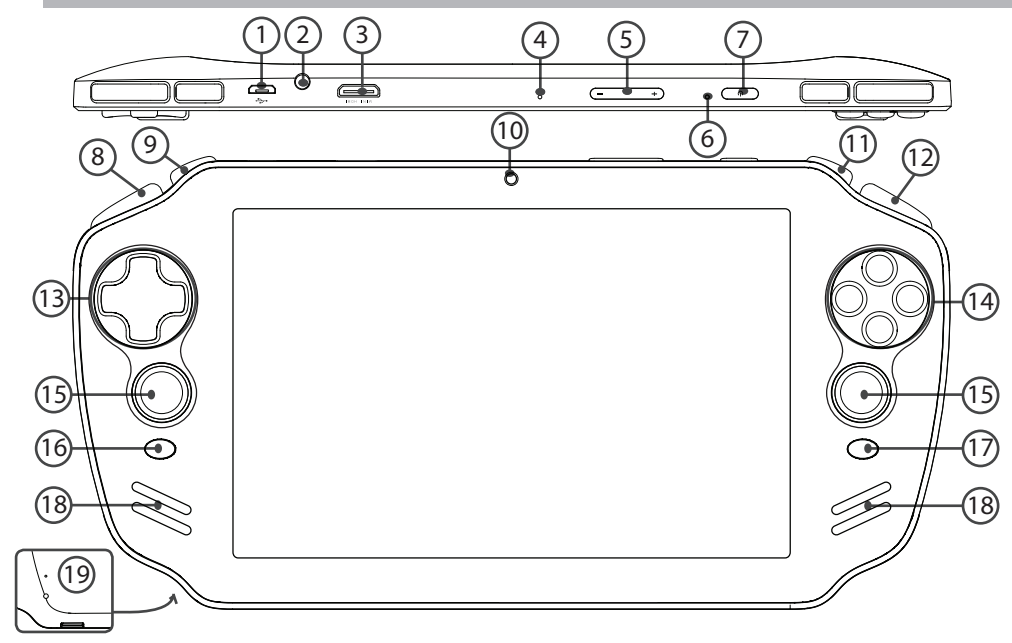

⊕

 $\bigoplus$ 

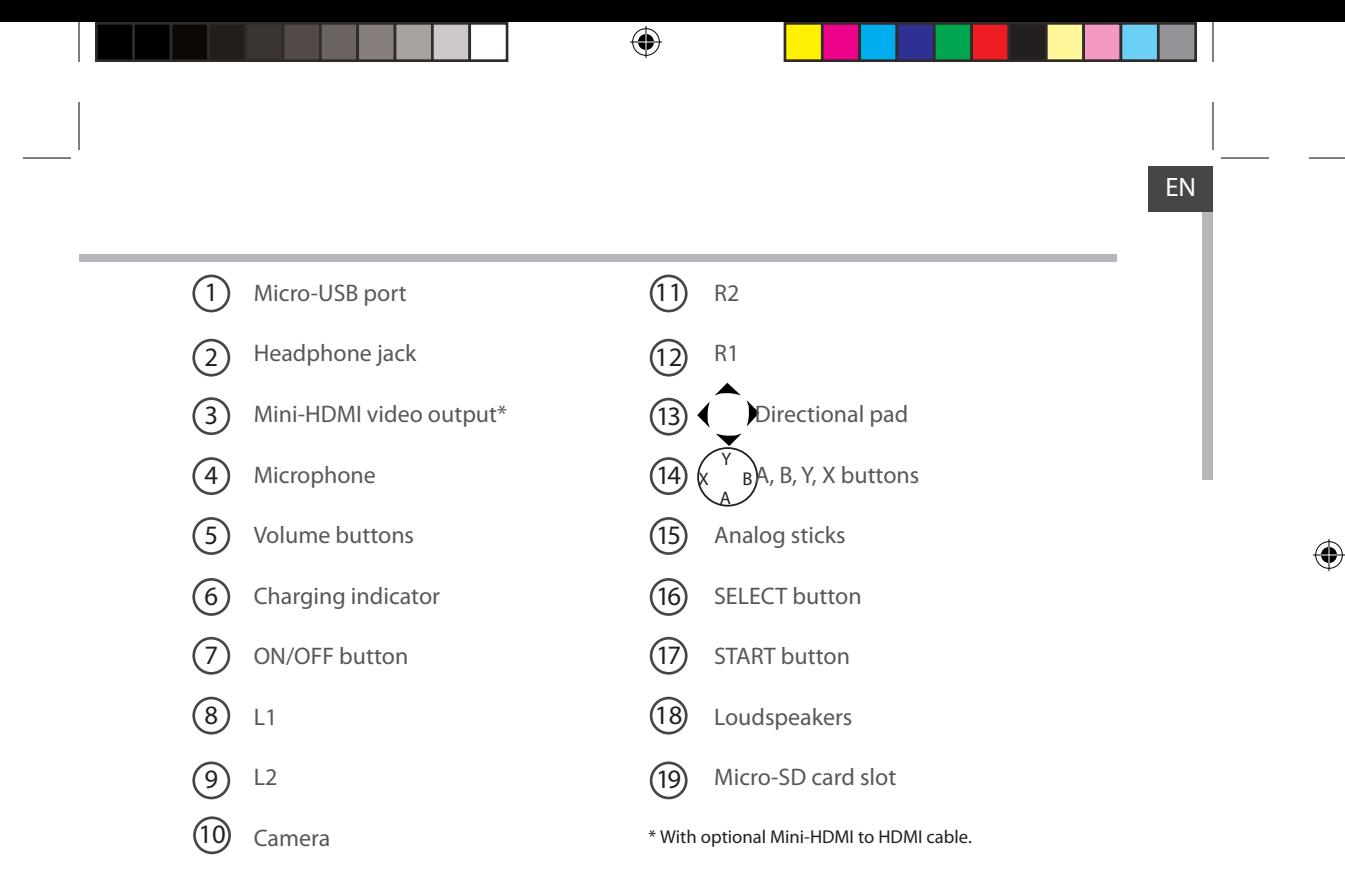

 $\bigoplus$ 

5

# **Connectivity to a WiFi Network**

CAUTION: Make sure that you are in a WiFi zone.

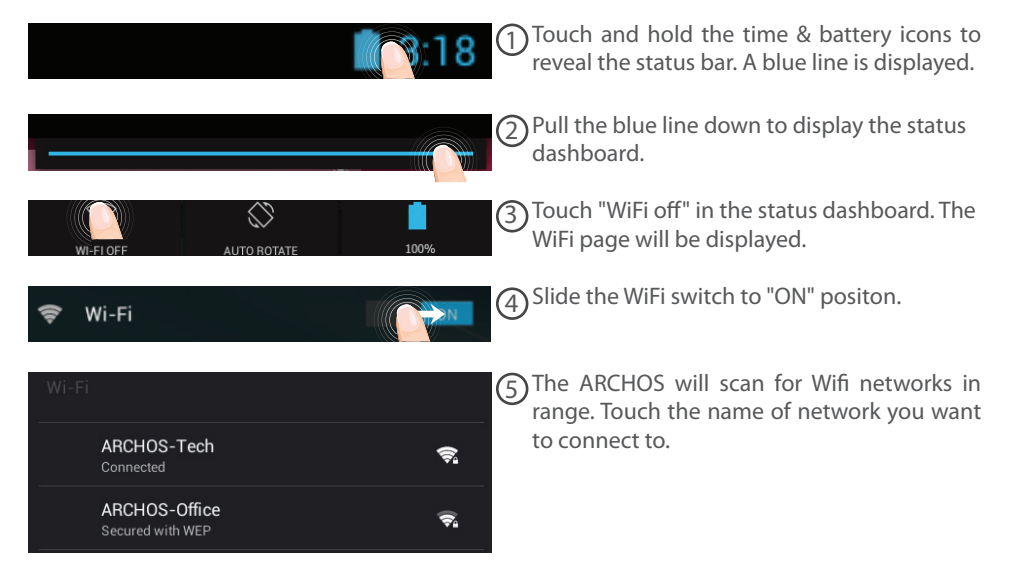

♠

6

⊕

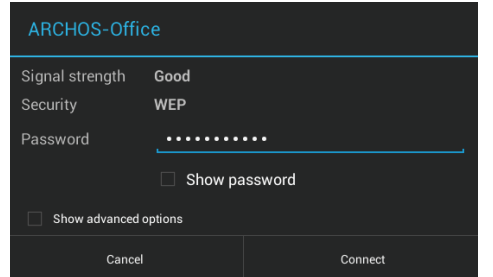

Private networks are shown with a lock icon and will require you to enter your password.

#### **TIPS:**

⊕

- When entering a WiFi password, we recommend that you select "Show password" so you can see the characters you are typing. To get the correct WiFi password (or settings) for the network, contact the WiFi network provider. If your WiFi is on and you are in range of a network that you previously connected to, your ARCHOS will automatically attempt to connect to it.

- To keep your WiFi connection ON when the device is on sleep, select the Menu icon in the "WiFi" page. Then, select Advanced > Keep WiFi on during sleep > Always.

7

EN

# **ARCHOS mapping tool**

ARCHOS mapping tool is an application installed in your GamePad. It allows you to link the virtual controls of games to the physical controls of the GamePad by using mapping controls.

♠

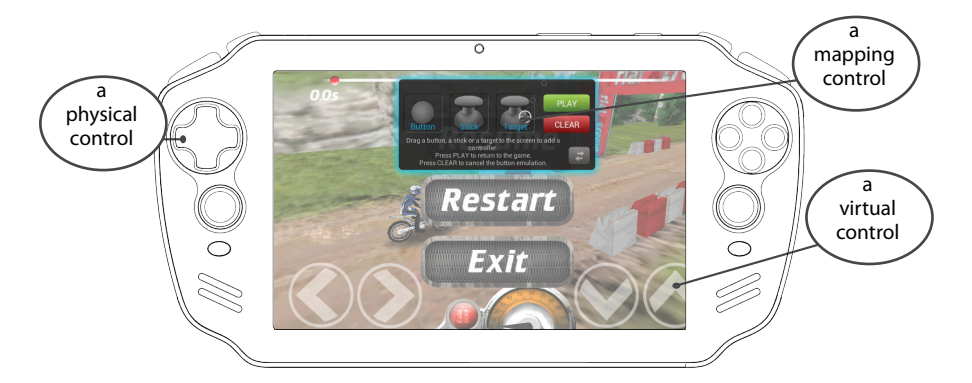

# **Tip1:**

Within ARCHOS mapping tool, there are already mapping profiles for over 100 games. Also, many games function automatically with physical buttons.

## **Tip2:**

Whenever you launch a game whose virtual controls are mapped, the right mapping profile will automatically be selected.

8

 $\bigoplus$ 

## **Starting ARCHOS mapping tool**

1. Launch a game.

 $\bigoplus$ 

When you reach the starting screen, the virtual controls are displayed.

2. Select the ARCHOS mapping tool icon from the system bar.

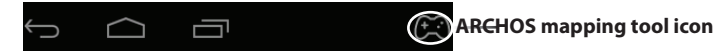

The mapping overlay is displayed with the mapping tool interface.

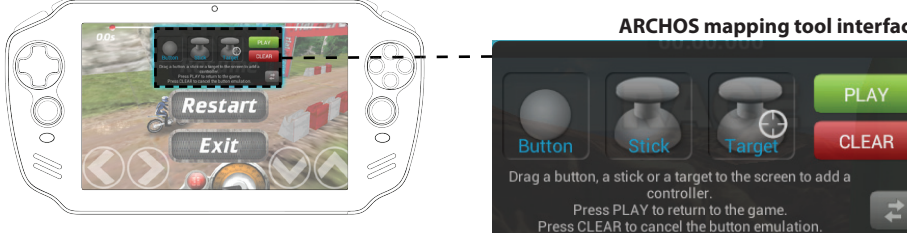

♠

#### **ARCHOS mapping tool interface**

9

# **ARCHOS mapping tool**

### **Positioning a mapping control**

Hold and drag a type of mapping control to the desired virtual button.

Button There are three types of mapping control

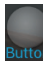

It is for the directional pad  $\triangleleft$ 

 $, \rightarrow, \rightarrow, \rightarrow,$  the X, Y, B, A, buttons and the L1, R1, L2, R2, Start, Select buttons.

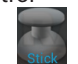

♠

Stick It is for the analog directional sticks.

# **Target**

It is for analog stick targetting. It is placed normally in the central area of the screen on shooting games.

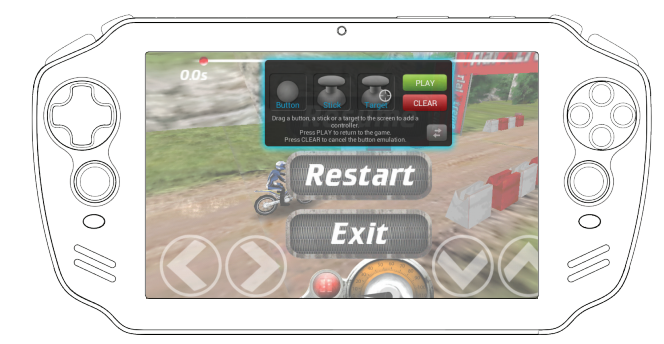

10

 $\bigoplus$ 

## **Linking a mapping control to a physical control**

1. When a mapping control is placed on a virtual control, you are asked to select the desired physical control you want to associate with it.

⊕

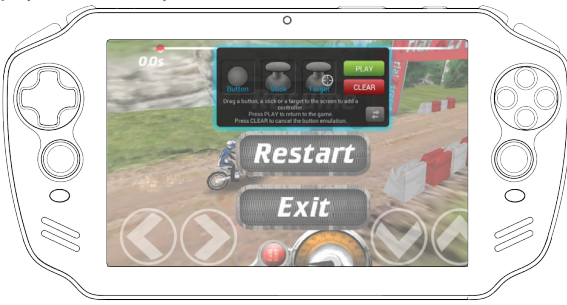

2. Once a physical control is associated to the mapping control, the name of the physical control is displayed on the mapping control.

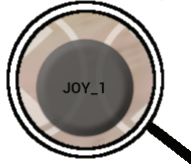

 $\bigoplus$ 

EN

# **ARCHOS mapping tool**

### Enlarging a mapping control

Some virtual controls are larger than the mapping controls. Enlarge the mapping control so that it is tailored to the virtual control.

Resize with right analog stick Press button A when done

### Saving your parameters

When you have mapped the virtual controls of a game, select "Play"  $\Box$  play to validate. The profile is saved and associated with that game.

The mapping overlay disappears and you can play.

Whenever you start the game, you are informed that the emulation of virtual controls is running.

Press the notification to display the mapping profile of the game. You can either modify it, or delete it.

#### **Tips:**

- You can only enlarge the mapping controls Stick and Target.
- Each mapping is specific to a game.

12

⊕

♠

## **Q&A about the mapping**

You placed a mapping control on a virtual control but no option is available?

⊕

1. Tap the mapping control.

A menu box is displayed

2. Select the  $\sqrt{ }$  icon to set up the mapping control. You want to remove a mapping control that you set?

1. Tap the mapping control.

A menu box is displayed

⊕

2. Select the  $\times$  icon to remove the mapping control. You want to remove a mapping profile set for a game?

- 1. From ARCHOS mapping tool, select "Clear".
- 2. Select "OK" to confirm.

#### **Displaying options**

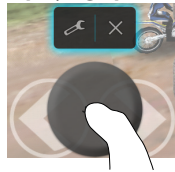

#### **Removing a mapping profile**

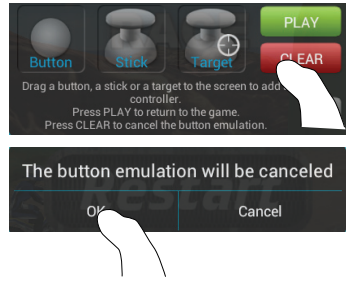

13

EN

♠

# **The Android™ Interface**

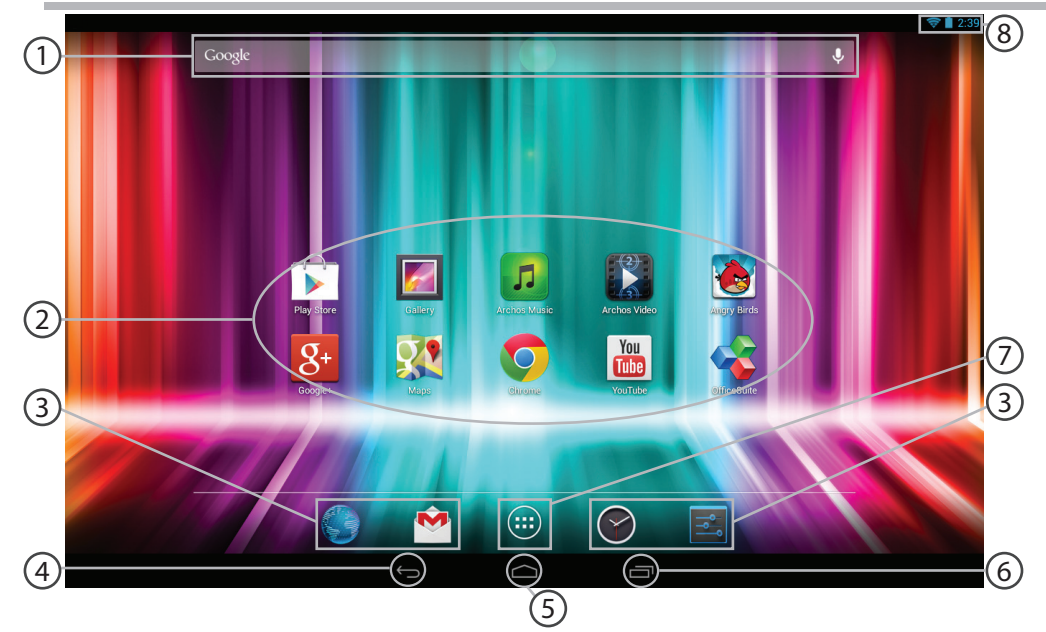

 $\bigoplus$ 

 $\bigoplus$ 

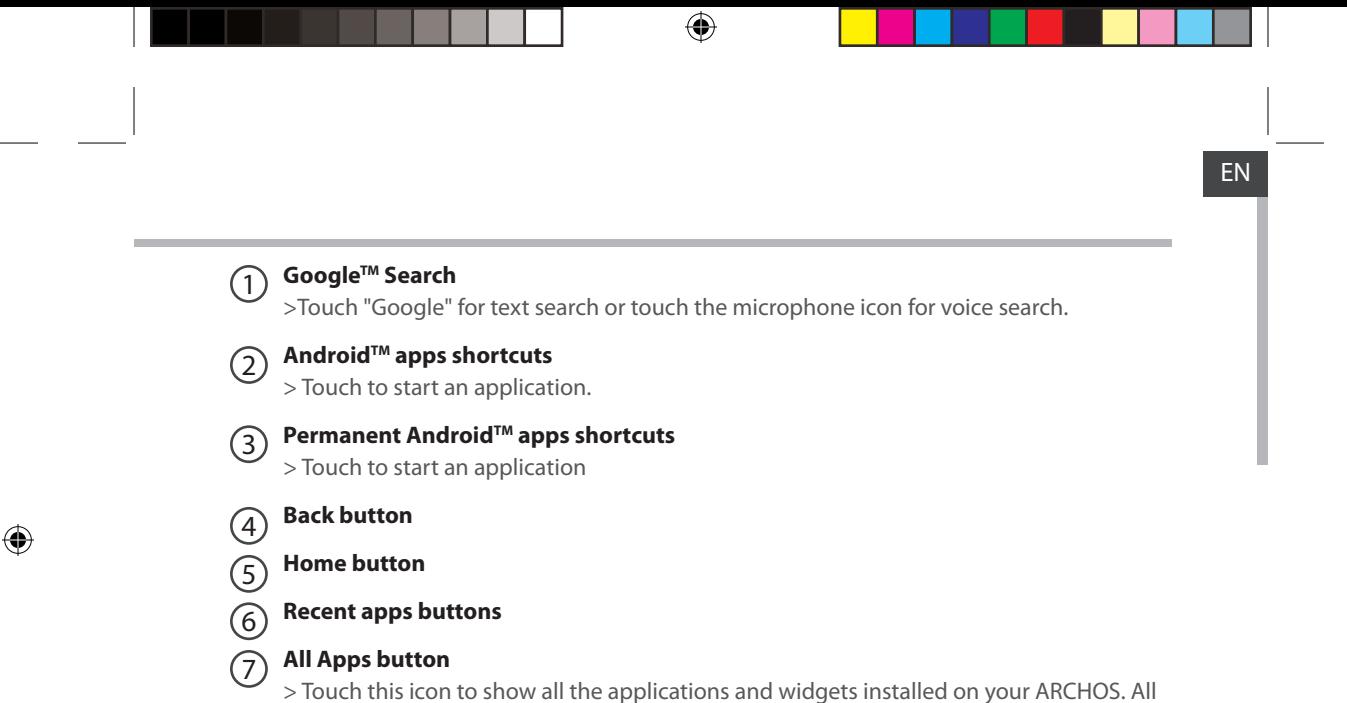

⊕

**The status bar** 8

your downloaded applications are here.

> Displays notifications and quick settings

# **The Android™ Interface**

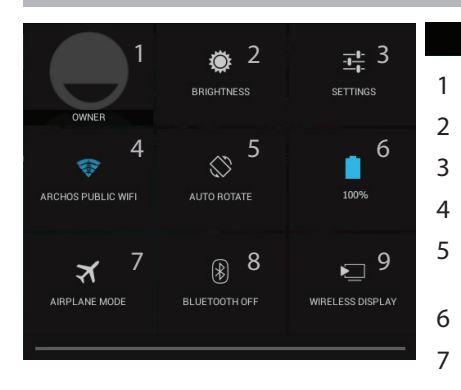

#### **The Quick settings**  $13:18$

1 Current user $(1)$ 

⊕

- 2 To adjust the screen brightness.
- 3 To access all your settings.
- 4 To turn on/off your WiFi connection.
- 5 To activate/deactivate automatic screen orientation as you turn your ARCHOS.
- 6 Percentage of battery remaining
- 7 To activate/deactivate all wireless connections, especially when flying.
- 8 To turn on/off your Bluetooth connection.
- 9 To enable wireless display $(2)$

(1)New multi-user support for tablets lets different users have their own separate, customizable spaces on a single device. Add users in Settings > Device.

<sup>(2)</sup>You can share movies, YouTube videos, and anything that's on your screen on an HDTV. You need to connect a wireless display adapter to any HDMI-enabled TV to mirror what's on your screen quickly and easily.

16

♠

**The Recent Apps**

Ū

 $\bigoplus$ 

Opens a list of thumbnail images of apps you've worked with recently:

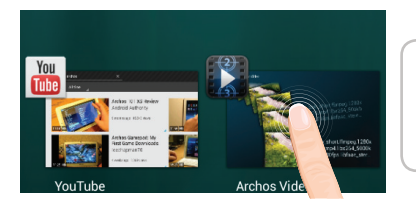

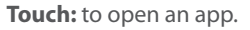

⊕

**Hold down:** to display options

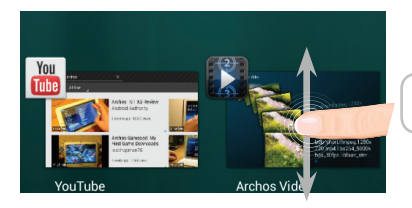

**Swipe up or down:** to close an app.

17

EN

# Getting familiar with Android<sup>™</sup>

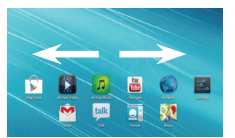

# **The extended home screen:**

⊕

Navigate between different home screen panels by swiping left and right.

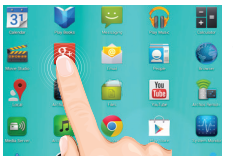

#### **Moving a home screen item:**

Touch and hold your finger onto it until the positioning gridlines

appear, then slide it to the desired location, and release your finger.

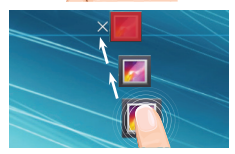

### **Removing a home screen item:**

Touch and hold it, slide your finger towards the top of the screen and drop it over the Remove icon.

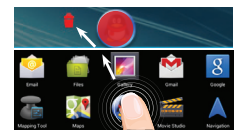

### **Uninstalling an item:**

From the All apps screens, touch and hold it, slide your finger towards the top of the screen and drop it over Uninstall bin.

18

♠

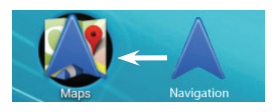

## **Creating application folders:**

Drop one app icon over another on a home screen and the two icons will be combined.

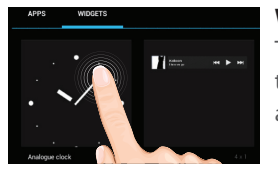

### **Widgets:**

Touch the All Apps icon on your home screen. Touch Widgets at the top of the screen. From the main Widgets screen, you can move around widgets just as you do for app icons.

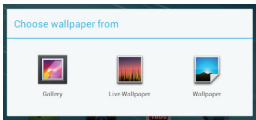

⊕

### **Changing your wallpaper:**

Hold your finger on a home screen at an empty location, then choose from the list.

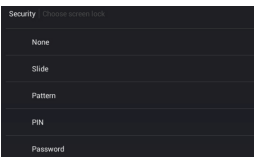

### **Locking the touchscreen:**

In Settings, scroll down and touch security. Touch Screen lock. Touch the type of lock you would like to use. After you set a lock, a lock screen is displayed whenever your screen wakes up, requesting the pattern, PIN or other specified key.

19

EN

# **Troubleshooting**

### **If your device is frozen:**

Use the Hardware reset. To use the Hardware reset, press the "pinhole reset" button by using a sharp object such as a toothpick.

#### **If your device doesn't turn on:**

- 1. Charge your device.
- 2. Use the Hardware reset.

#### **If you want to extent the life of your battery:**

Decrease the screen brightness and turn off the wireless connections if not in use.

#### **If your device functioning is too slow:**

Close all apps which are not currently used. Use the System Monitor app.

#### **If your WiFi reception is too low:**

Make sure you are not far from the WiFi hotspot.

Update the firmware of the device: http://www.archos.com/support.

Reset and redefine your connection parameters.

Contact your WiFi connection provider.

**If you want to restore your product (forgotten password? erase all your settings?) :**

⊕

# **FCC Warning:**

This device complies with Part 15 of the FCC Rules. Operation is subject to the following two conditions: (1) this device may not cause harmful interference, and (2) this device must accept any interference received, including interference that may cause undesired operation.

Changes or modifications not expressly approved by the party responsible for compliance could void the user's authority to operate the equipment. NOTE: This equipment has been tested and found to comply with the limits for a Class B digital device, pursuant to Part 15 of the FCC Rules. These limits are designed to provide reasonable protection against harmful interference in a residential installation. This equipment generates, uses and can radiate radio frequency energy and, if not installed and used in accordance with the instructions, may cause harmful interference to radio communications. However, there is no guarantee that interference will not occur in a particular installation.If this equipment does cause harmful interference to radio or television reception, which can be determined by turning the equipment off and on, the user is encouraged to try to correct the interference by one or more of the following measures:

-- Reorient or relocate the receiving antenna.

-- Increase the separation between the equipment and receiver.

-- Connect the equipment into an outlet on a circuit different

from that to which the receiver is connected.

-- Consult the dealer or an experienced radio/TV technician for help.